# **CIVIEL Koppeling met Vakware**

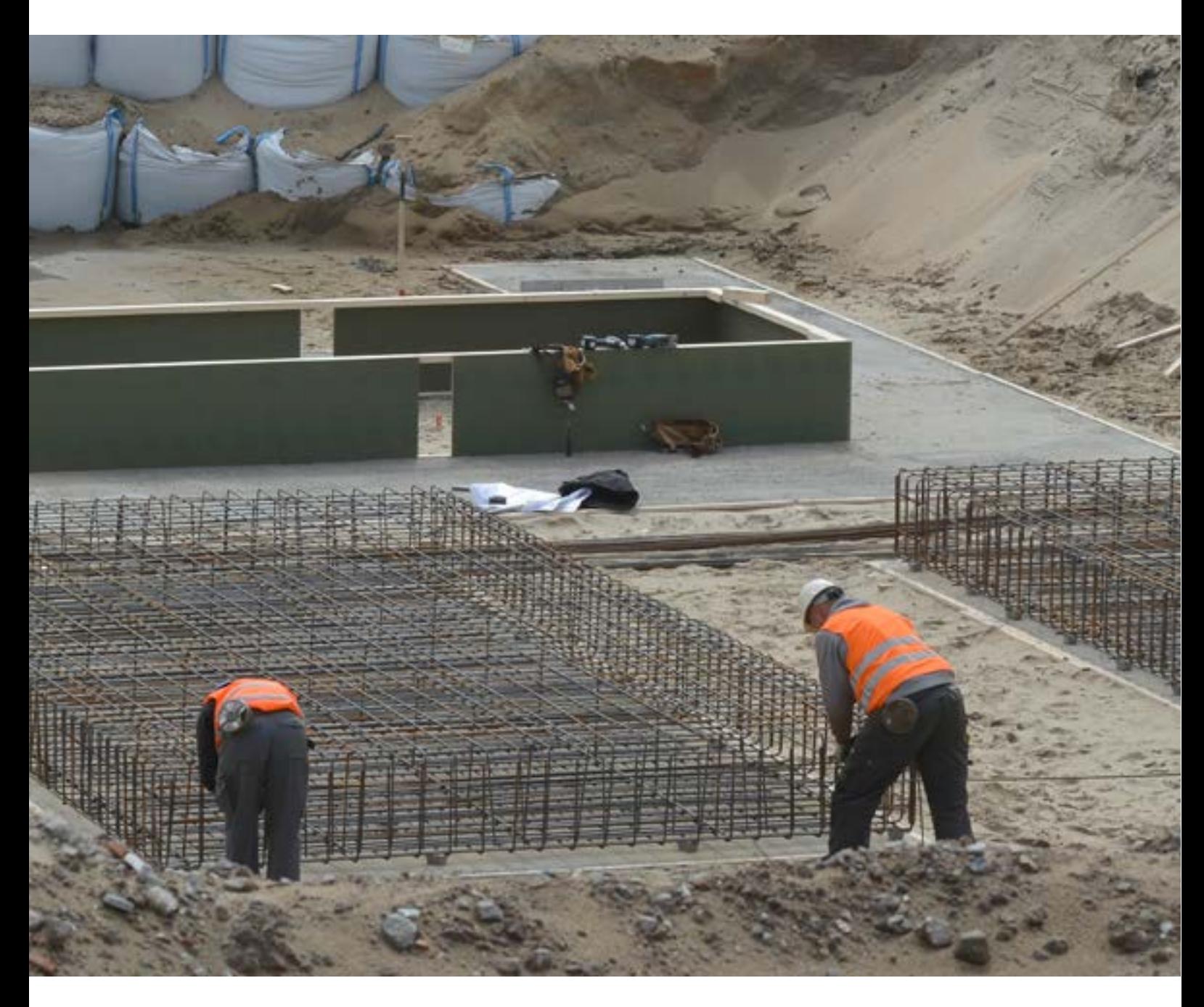

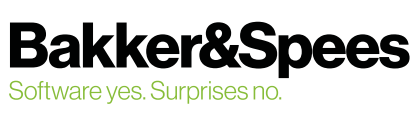

# Inhoudsopgave

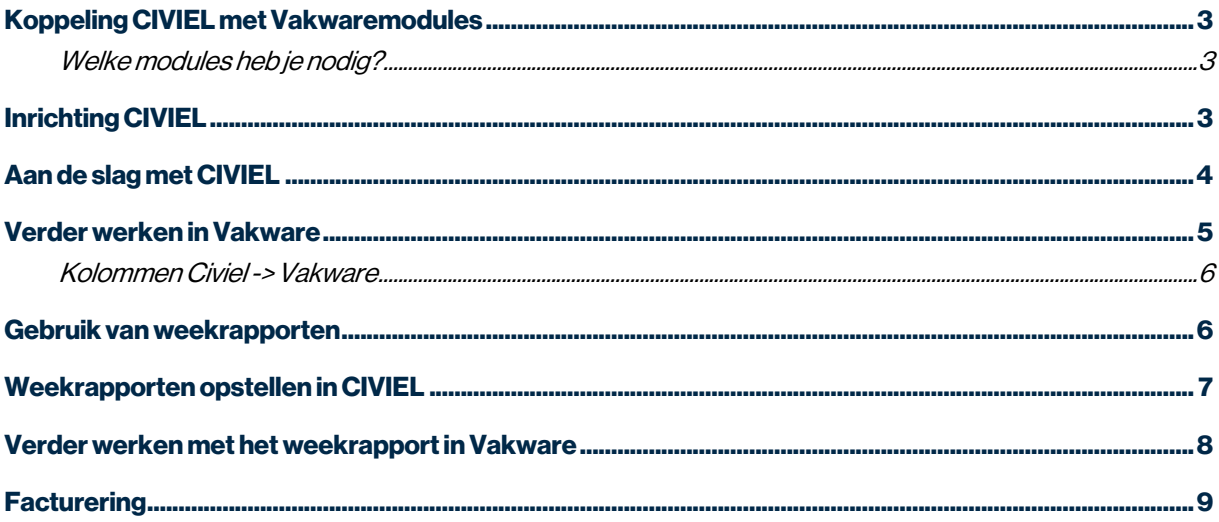

#### **CIVIEL Koppeling met Vakware** © juni 2021, Bakker&Spees

# <span id="page-2-0"></span>Koppeling CIVIEL met Vakwaremodules

Bakker&Spees en Admicomhebben een koppeling gemaakt tussen de pakketten CIVIEL Calculatie en Vakware. Nadat je in CIVIEL een calculatie of administratie hebt gemaakt kun je ermee verder werken in Vakware. Denk hierbij aan de financiële administratie, facturatie en projectbewaking. De koppeling wordt vooral gebruikt voor bestekcalculaties en administraties.

#### Welke modules heb je nodig?

- CIVIEL
- o Calculatie
- o RAW-Administratie
- Vakware inclusief de modules:
	- o Koppeling B&S
	- o Documentenbeheer
	- o Calc pro
	- o Productie-eenheden
	- o Digitale werkvoorbereiding
	- o Project verzamelmap (optioneel)

# Inrichting CIVIEL

Minimale versie CIVIEL:CIVIEL 8.6.39

- Kies in CIVIEL voor [Beheer] [Programma instellingen]
- Ga naar het kopje van [Vakware] en vul de Vakware-gegevens in
- Weet je niet precies wat je hier moet invullen, neem dan contact op met je accountmanager of bij de servicedesk van Admicom.

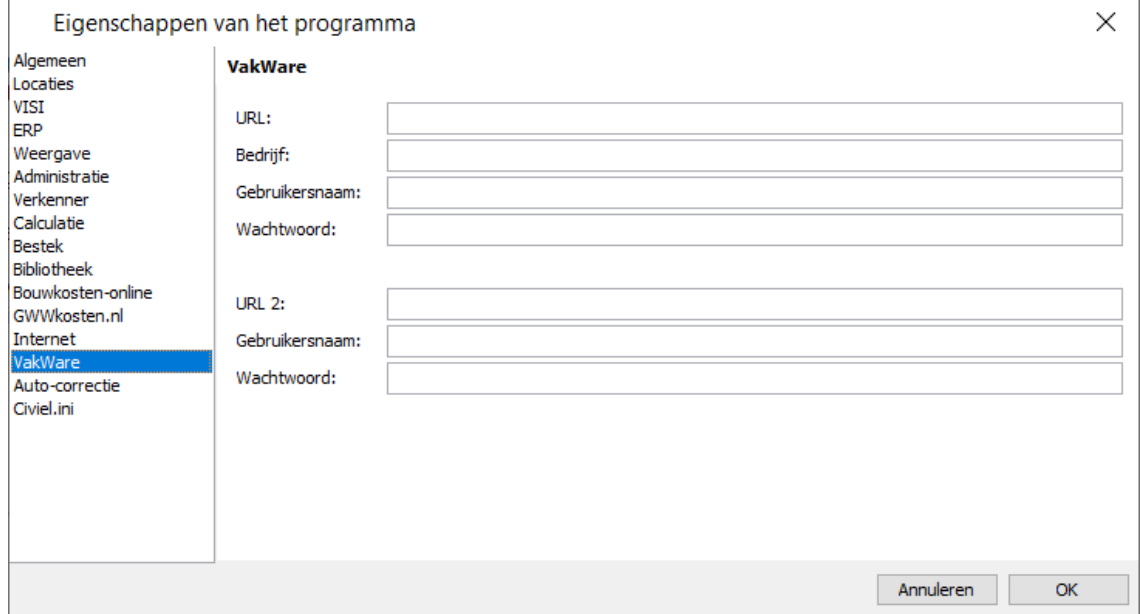

### <span id="page-3-0"></span>Aan de slag met CIVIEL

- Geef per calculatie aan bij welk (Vakware)-project ze horen
- Dit geef je aan bij de eigenschappen van het bestand.Die kun je vinden bij [Bestand] [Info] [Eigenschappen] [Vakware]
- Kies voor [Project kiezen] en koppel je calculatie aan het juiste project. De lijst die je ziet komt uit de projecten module van Vakware. Als in de bedrijfsinstellingen van Vakware de instelling 'aanmaken project bij aanmaken werk/klus' aan staat, kunnen er ook projecten worden gekozen die niet in de Projectenmodule naar voren komen.

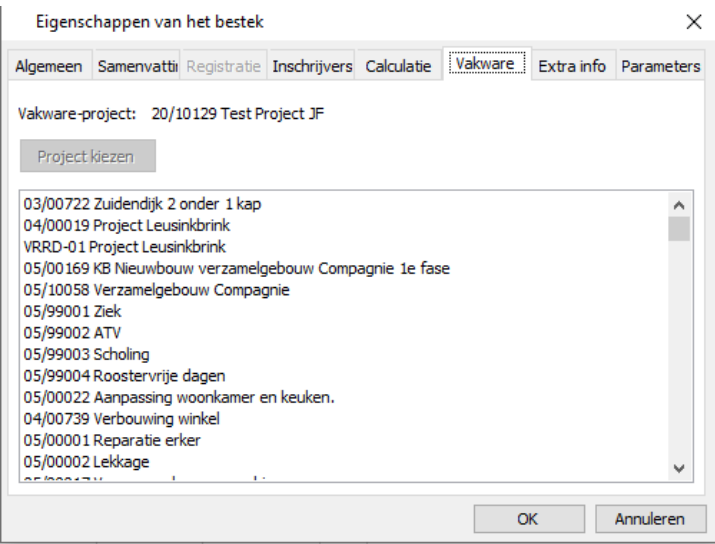

- Is je calculatie af? Verzend hem dan naar Vakware toe.
- Kies voor [Bestand] [Opslaan in Vakware]

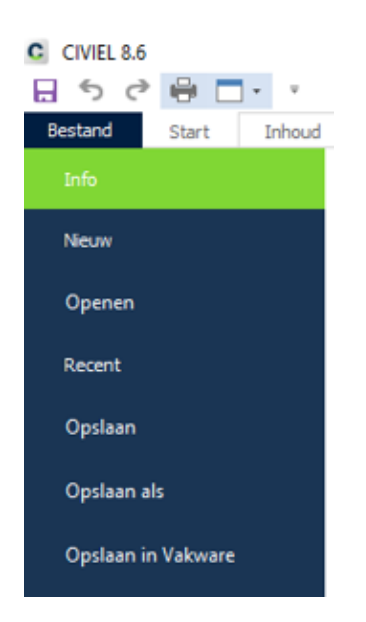

• Er komt een bevestiging: 'Document is verstuurd naar Vakware'.

#### <span id="page-4-0"></span>Verder werken in Vakware

- Ga naar Calculatie PRO en kies voor [Invoegen] [Importeren CUF upload]
- Met multiselect kun je kiezen welke calculaties je wilt inlezen in Vakware

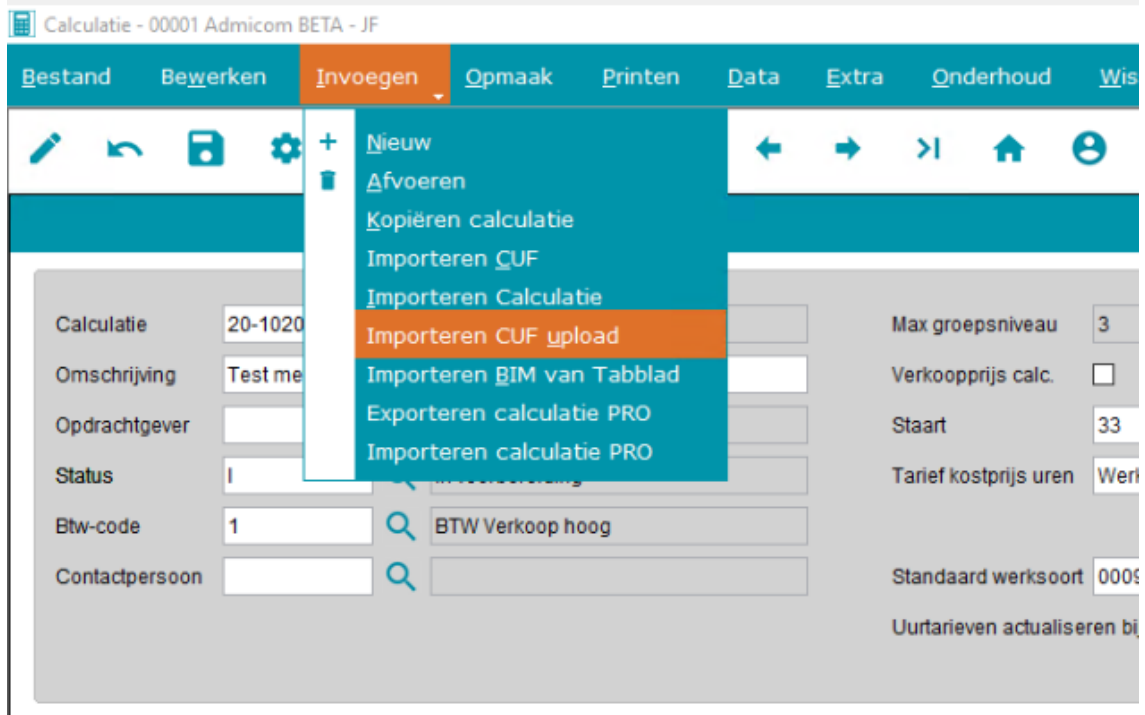

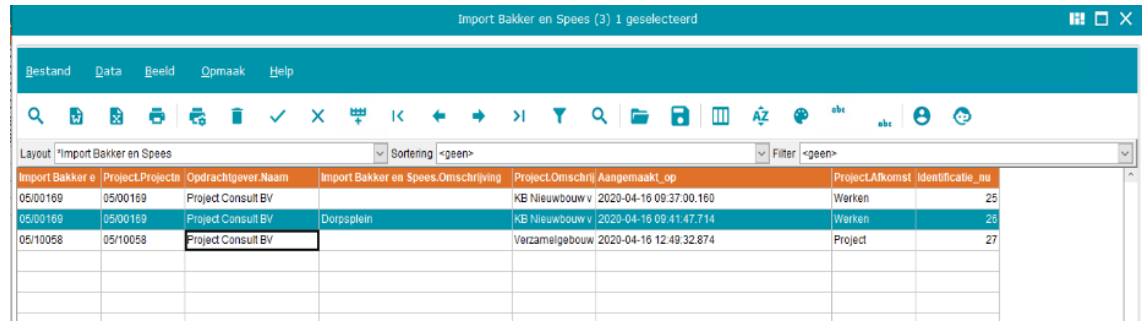

- De calculatie(s) worden ingelezen in Vakware.
- De regels (werkbeschrijvingen) uit CIVIEL worden aangemaakt als groepen/ Productieeenheden. Binnen de PE's worden Stelposten aangemaakt voor de overige kosten regels die Vakware niet herkent, eventueelmet een correctiebedrag regel, indien nodig, en een tekstregel met aangemaakte notities. Tekstvelden uit de omschrijving van CIVIEL worden geplaatst in het opmerkingenveld van de PE-regel.

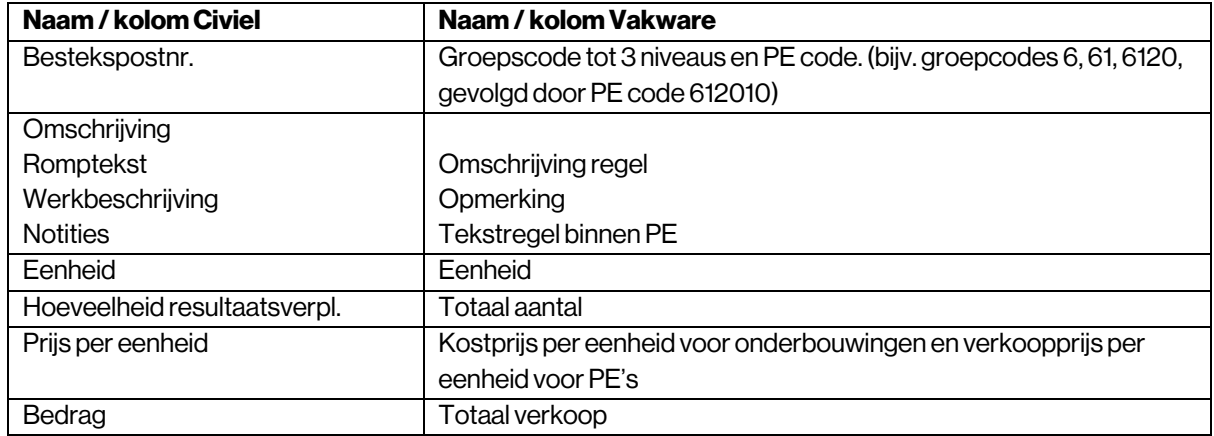

#### <span id="page-5-0"></span>Kolommen Civiel -> Vakware

#### Gebruik van weekrapporten

Om de weekrapporten van CIVIEL te kunnen overnemen naar Vakware zijn, nadat de Calculatie overgehaald is, de volgende stappen nodig:

- Om te beginnen moet er een werk aangemaakt zijn in Vakware. Dit kan gedaan worden vanuit de werkenmodule met het plusje, of vanuit de projectenmodule via het project dat gebruikt is voor de calculatie middels Invoegen, Koppeling pakketten.
- Als het werk is aangemaakt en de Calculatie is klaar, dan kan deze gekoppeld worden in de werkenadministratie. Via bestand, opdrachtkaart kan er gekozen worden voor het loepje bij Calculatienummer gevolgd door de keuze Calculatie PRO in de pop-up:

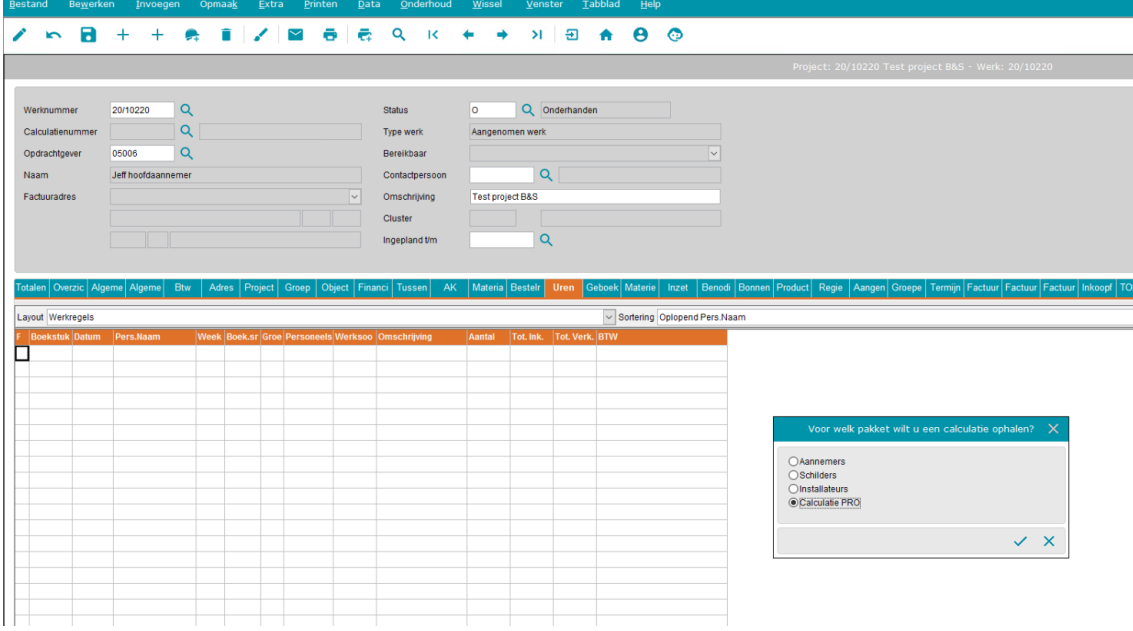

• Als de calculatie gekoppeld is, ga je naar het tabblad 'benodigde middelen' en kies je voor RMK, overhalen calculatie. Kies voor de volgende instellingen:

<span id="page-6-0"></span>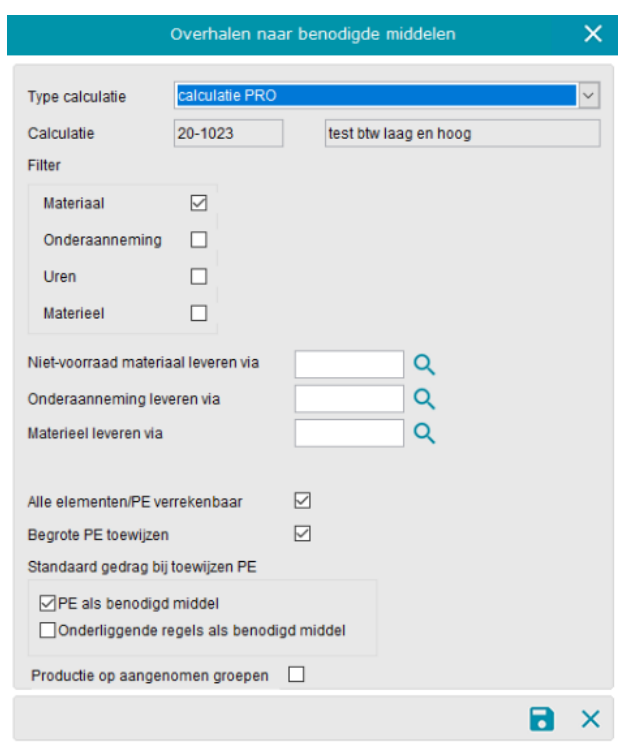

#### Weekrapporten opstellen in CIVIEL

Nadat je alles goed hebt ingesteld in Vakware, kun je verder met het maken van weekrapporten in CIVIEL RAW-Administratie.

• Open (of ga verder met) je calculatie en kies voor de module [Administratie].

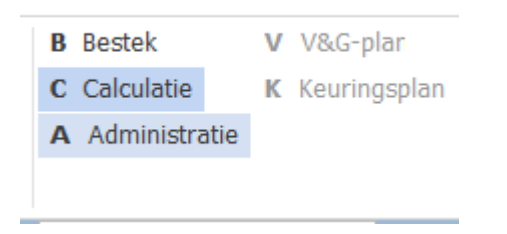

- Je komt in het eigenschappenveld uit. Geef aan wanneer het werk begint en maak de administratie definitief.
- Vul nu je weekrapport in Wil je meer weten over hoe je de raw-administratie moet voeren? Kijk dan op de [CIVIEL Kennisbank.](https://mijn.bakkerspees.nl/civiel/kennisbank/starten-met-de-raw-administratie)
- Ben je klaar? Kies dan voor [Bestand] [Afdrukken] [Weekrapport] [Afdrukvoorbeeld]
- Kies vanuit het afdrukvoorbeeld voor de [Vakware]-knop; je weekrapport wordt naar Vakware verzonden.

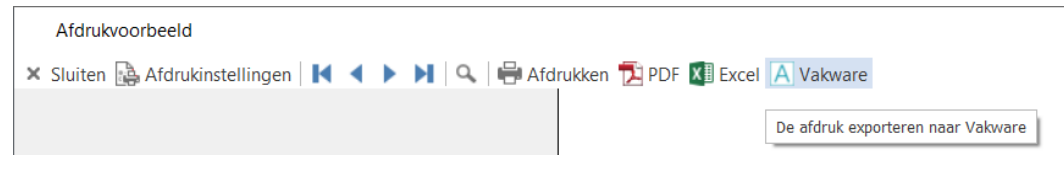

#### <span id="page-7-0"></span>Verder werken met het weekrapport in Vakware

- Ga naar de Werkenadministratie in de opdrachtkaart.
- Kies voor [Onderhoud] [Inlezen productie Bakker en Spees].
- In het daaropvolgende scherm kan je de boekingssoorten en eenheden kiezen waarop de weekrapporten ingelezen moeten worden:

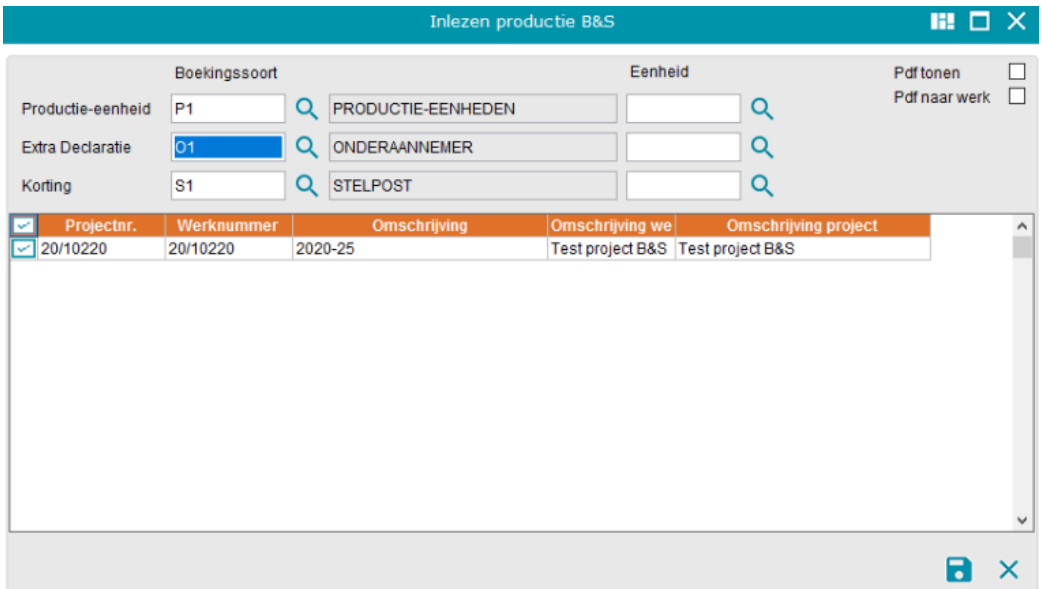

• Als je dit hebt gedaan, staan deze klaar om doorgeboekt te worden. Je vindt de regels dan via Bestand, Invoer regels. De regels staan klaar in de run die op dat moment gemaakt is en kunnen doorgeboekt worden.

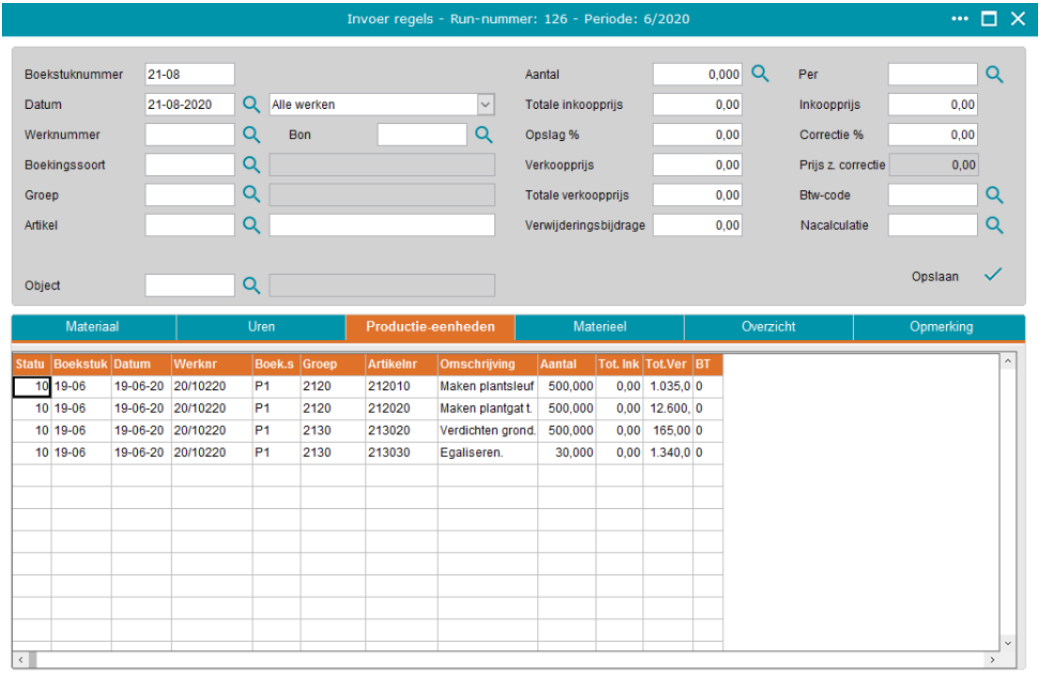

• Na het doorboeken is in het tabblad Productie-eenheden zichtbaar dat de Productie-eenheden geboekt zijn.

### <span id="page-8-0"></span>**Facturering**

Nadat bovenstaande is uitgevoerd kunnen er ook termijnen gefactureerd worden vanuit CIVIEL RAW-Administratie. De stappen zijn gelijk aan het invoeren en verzenden van de weekrapporten, alleen kies je nu voor de afdruk 'Termijnstaat' of voor de 'Staat van afrekening' als het werk afgerond is. Wil je meer weten over hoe dit werkt in CIVIEL? Kijk dan op de [CIVIEL Kennisbank](https://mijn.bakkerspees.nl/civiel/kennisbank/starten-met-de-raw-administratie).

• Kies voor de afdruk die je wilt maken en stuur de informatie via de Vakwareknop weer richting Vakware.

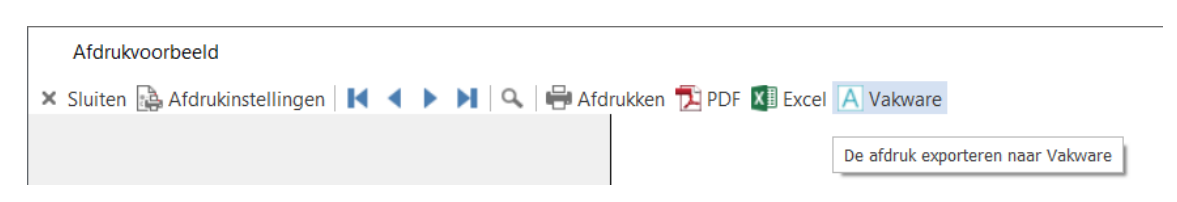

De facturen zijn daarna in te lezen via de facturatiemodule door te kiezen voor [Invoegen] [Inlezen facturen Bakker en Spees]. Met een klik daarop, worden de facturen als proef aangemaakt in Vakware en kunnen ze verder bewerkt en/of definitief gemaakt worden.

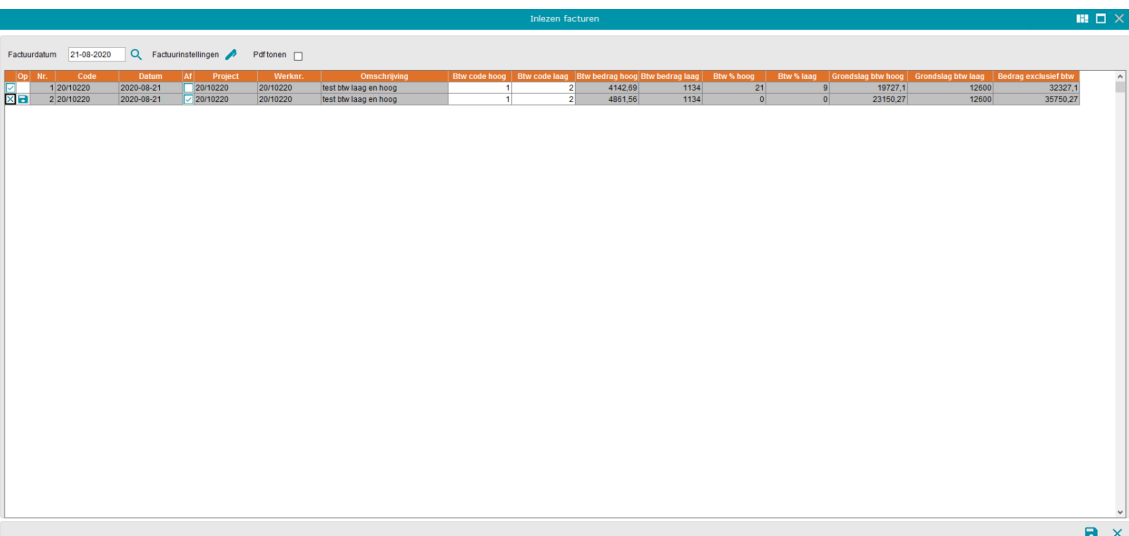